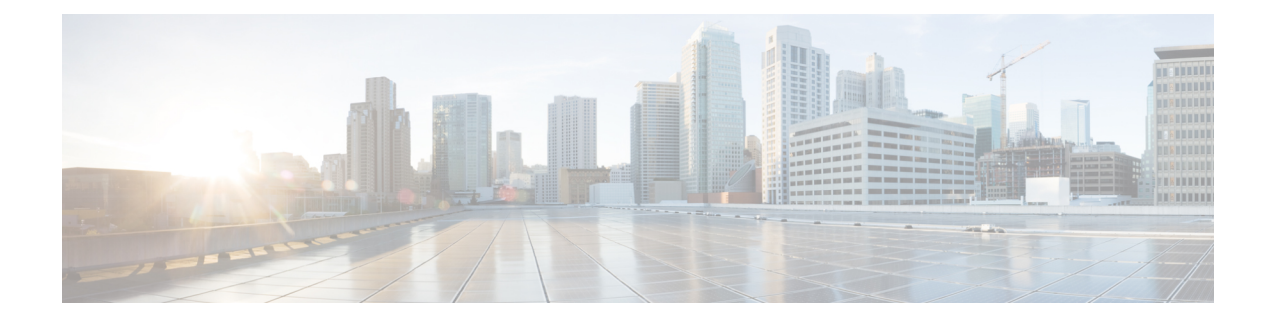

# **Telefonsysteme überwachen**

- Übersicht der Telefonsystemüberwachung, auf Seite 1
- Cisco IP-Telefon-Status, auf Seite 1
- Gründe für den Neustart, auf Seite 7

# **Übersicht der Telefonsystemüberwachung**

Unter Verwendung des Menüs Telefonstatus auf dem Telefon und den Telefon-Webseiten können Sie verschiedene Informationen anzeigen. Diese Informationen umfassen:

- Geräteinformationen
- Informationen zur Netzwerkkonfiguration
- Netzwerkstatistik
- Geräteprotokolle
- Streaming-Statistik

Dieses Kapitel beschreibt die Informationen, die auf der Telefon-Webseite verfügbar sind. Sie können diese Informationen verwenden, um den Betrieb eines Telefons remote zu überwachen und bei der Fehlerbehebung zu helfen.

## **Cisco IP-Telefon-Status**

In den folgenden Abschnitten wird beschrieben, wie die Modellinformationen, Statusmeldungen und die Netzwerkstatistik auf Cisco IP-Telefon angezeigt werden.

- Modellinformationen: Zeigt Hardware- und Softwareinformationen zum Telefon an.
- Statusmenü: Ermöglicht den Zugriff auf Bildschirme, die Statusmeldungen, die Netzwerkstatistik und die Statistik für den aktuellen Anruf anzeigen.

Sie können die Informationen auf diesen Bildschirmen verwenden, um den Betrieb eines Telefons zu überwachen und bei der Fehlerbehebung zu helfen.

Sie können diese und andere Informationen auch remote über die Webseite für das Telefon abrufen.

### **Fenster "Telefoninformationen anzeigen"**

#### **Prozedur**

**Schritt 1** Drücken Sie den Softkey **Einstellungen**.

**Schritt 2** Wählen Sie **Status** > **Produktinformationen**aus.

Wenn der Benutzer mit einem sicheren oder authentifizierten Server verbunden ist, wird ein entsprechendes Symbol (Schloss oder Zertifikat) auf dem Bildschirm Telefoninformationen rechts neben der Serveroption angezeigt. Wenn der Benutzer nicht mit einem sicheren oder authentifizierten Server verbunden ist, wird kein Symbol angezeigt.

Auf dem Bildschirm **Produktinformationen** werden möglicherweise die folgenden Informationen angezeigt:

- Produktname
- Seriennummer
- MAC-Adresse
- Software-Version
- Konfigurationsversion

Die Informationen werden nur angezeigt, wenn sie in der Konfigurationsdatei (cfg.xml) konfiguriert wurden.

- Hardwareversion
- VID (Versions-ID)
- Zertifikat
- Anpassung

**Schritt 3** Um den Bildschirm "Modellinformationen" zu verlassen, drücken Sie ...

## **Telefoninformationen anzeigen**

#### **Prozedur**

Um den aktuellen Status des Cisco IP-Telefon zu überprüfen, klicken Sie auf die Registerkarte **Info**.

Auf der Registerkarte Info werden Informationen zu den Durchwahlen angezeigt, beispielsweise die Telefonstatistik und der Registrierungsstatus.

## **Anzeigen des Telefonstatus**

#### **Prozedur**

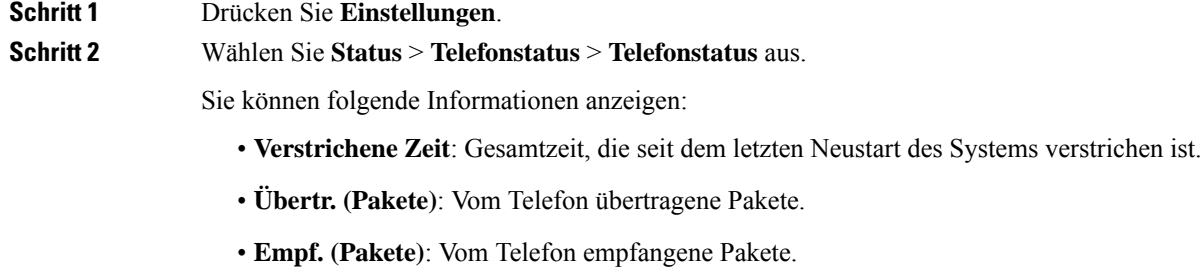

## **Anzeigen der Statusmeldungen auf dem Telefon**

#### **Prozedur**

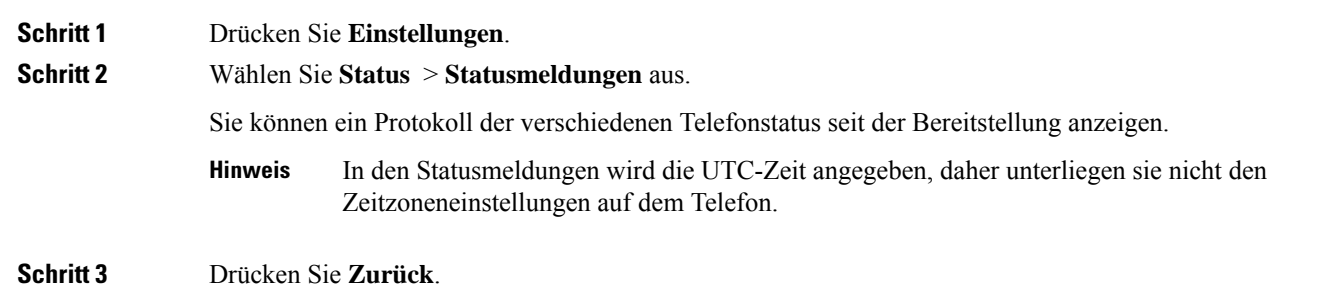

## **Download-Status anzeigen**

Sie können den Download-Status über die Webseite des Telefons anzeigen, wenn Ihr BenutzerSchwierigkeiten bei der Registrierung des Telefons hat.

#### **Vorbereitungen**

Greifen Sie auf die Webseite zur Telefonverwaltung zu. Siehe Auf [Weboberfläche](tpcc_b_cisco-ip-conference-phone-multiplatform_chapter7.pdf#nameddest=unique_151) des Telefons zugreifen.

**Prozedur**

**Schritt 1** Wählen Sie **Info** > **Download-Status** aus.

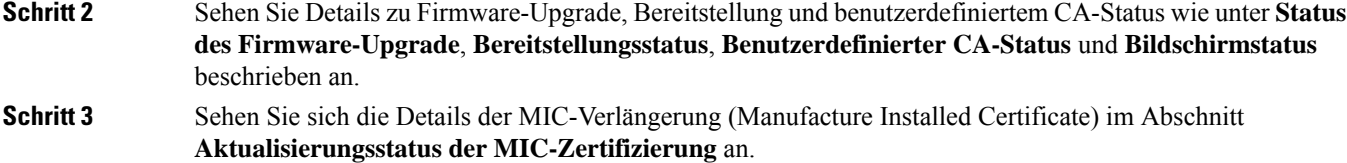

## **Die IP-Adresse des Telefons bestimmen**

Da die IP-Adresse von einem DHCP-Server zugewiesen wird, muss das Telefon neu gestartet und mit dem Subnetz verbunden werden.

#### **Vorbereitungen**

Greifen Sie auf die Webseite zur Telefonverwaltung zu. Siehe Auf [Weboberfläche](tpcc_b_cisco-ip-conference-phone-multiplatform_chapter7.pdf#nameddest=unique_151) des Telefons zugreifen.

#### **Prozedur**

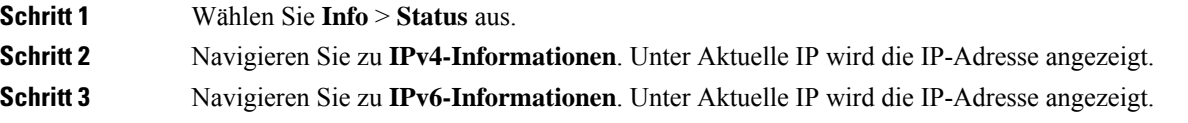

## **Anzeigen des Netzwerkstatus**

#### **Prozedur**

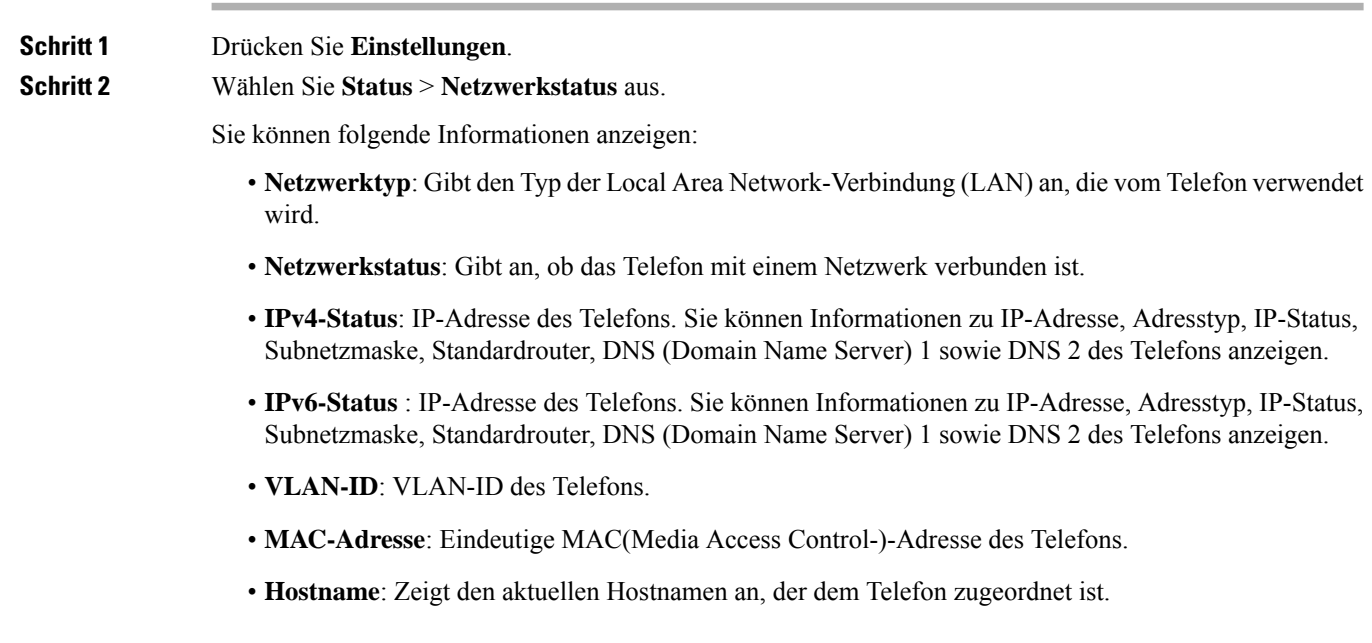

- **Domäne**: Zeigt den Netzwerkdomänennamen des Telefons an. Standardwert: cisco.com
- **Portlink wechseln**: Status des Switch-Ports.
- **Port-Konfig. wechseln**: Gibt die Geschwindigkeit und den Duplex-Status des Netzwerkports an.

### **Überwachung der Sprachqualität**

Cisco IP-Telefone verwenden zum Messen der Sprachqualität von innerhalb des Netzwerks gesendeten und empfangenen Anrufen Statistikkennzahlen, die auf Verdeckungsereignissen basieren. DSP gibt Verdeckungsrahmen wieder, um den Rahmenverlust im Sprachpaketstream zu maskieren.

- Verdeckungsmetrik: Rate der Verdeckungsrahmen über allen Sprachrahmen anzeigen. Die Intervallrate für die Verdeckung wird alle drei Sekunden berechnet.
- Kennzahl Verdeckungszeit in Sekunden: Anzahl von Sekunden anzeigen, in denen DSP aufgrund von Rahmenverlusten Verdeckungsrahmen wiedergibt. Eine schwerwiegend "verdeckte Sekunde" ist eine Sekunde, in der DSP Verdeckungsrahmen von mehr als fünf Prozent wiedergibt.

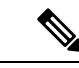

**Hinweis**

Die Rate und Sekunden der Verdeckung sind primäre Messungen basierend auf dem Rahmenverlust. Die Verdeckungsrate Null gibt an, dass Rahmen und Pakete pünktlich und ohne Verlust im IP-Netzwerk übermittelt werden.

Sie können auf dem Bildschirm Anrufstatistik auf Cisco IP-Telefon oder remote unter Verwendung der Streaming-Statistik auf die Sprachqualitätsmetrik zugreifen.

### **Anrufstatistik anzeigen Bildschirm**

Sie können auf dem Telefon auf das Menü **Anrufstatistik** zugreifen, um detaillierte Informationen zu den kürzlichen Anrufen anzuzeigen. Beispiel: Anruftyp, Name des Anrufers, Nummer des Anrufers.

#### **Prozedur**

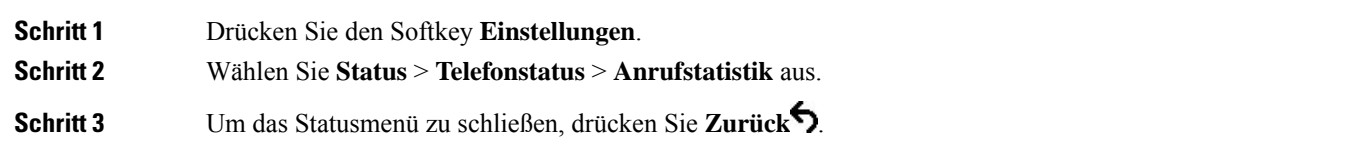

#### **Anrufstatistikfelder**

In der folgenden Tabelle werden die Elemente auf dem Bildschirm Anrufstatistik beschrieben.

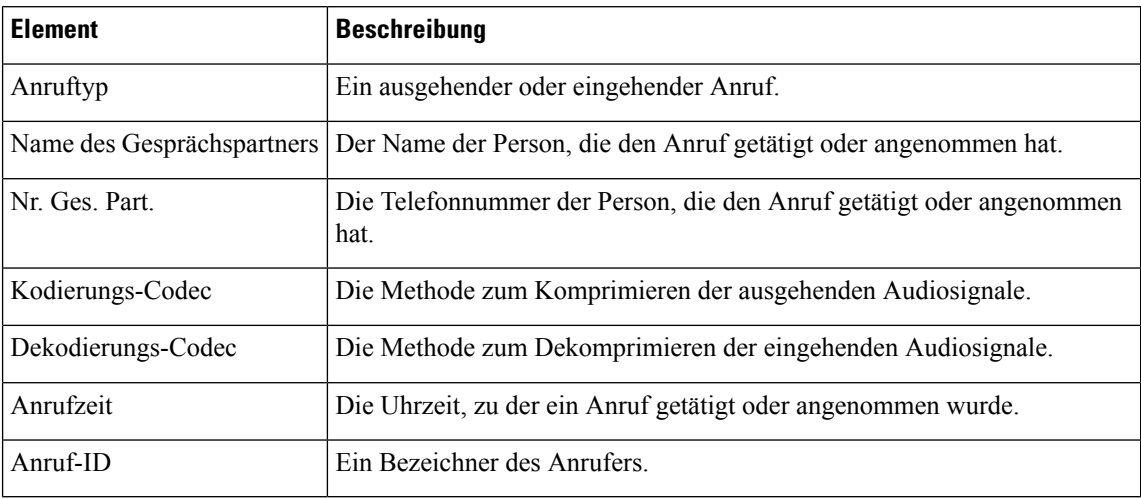

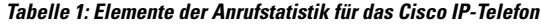

### **Anzeigen des Personalisierungsstatus im Configuration Utility**

Nach Abschluss des RC-Downloads vom EDOS-Server können Sie den Personalisierungsstatus eines Telefons über die Weboberfläche anzeigen.

Im Folgenden werden Beschreibungen der Remote-Personalisierungsstatus aufgeführt:

- Offen: Das Telefon wurde zum ersten Mal hochgefahren und ist noch nicht konfiguriert.
- Abgebrochen: Die Remote-Personalisierung wurde aufgrund einer anderen Bereitstellung, z. B. DHCP-Optionen, abgebrochen.
- Ausstehend: Das Profil wurde vom EDOS-Server heruntergeladen.
- Anpassung-Ausstehend: Es wurde eine Umleitungs-URL vom EDOS-Server auf das Telefon heruntergeladen.
- Erfasst: Im vom EDOS-Server heruntergeladenen Profil ist eine Umleitungs-URL für die Bereitstellungskonfiguration enthalten. Wenn der Umleitungs-URL-Download vom Bereitstellungsserver erfolgreich ist, wird dieser Status angezeigt.
- Nicht verfügbar: Die Remote-Personalisierung wurde angehalten, da der EDOS-Server mit einer leeren Bereitstellungsdatei geantwortet hat und die HTTP-Antwort 200 OK lautete.

#### **Prozedur**

- **Schritt 1** Wählen sie auf der Telefonwebseite **Administratoranmeldung** > **Info** > **Status** aus.
- **Schritt 2** Im Abschnitt **Produktinformationen** können Sie im Feld **Anpassung** den Personalisierungsstatus des Telefons anzeigen.

Wenn eine Bereitstellung fehlschlägt, können Sie die Details im Abschnitt **Bereitstellungsstatus** auf derselben Seite anzeigen.

Ш

## **Gründe für den Neustart**

Auf dem Telefon werden die letzten fünf Gründe für den Neustart oder die Aktualisierung des Telefons gespeichert. Wenn das Telefon auf die Werkseinstellungen zurückgesetzt wird, werden diese Informationen gelöscht.

In der folgenden Tabelle sind die Gründe für den Neustart oder die Aktualisierung des Cisco IP-Telefon aufgeführt.

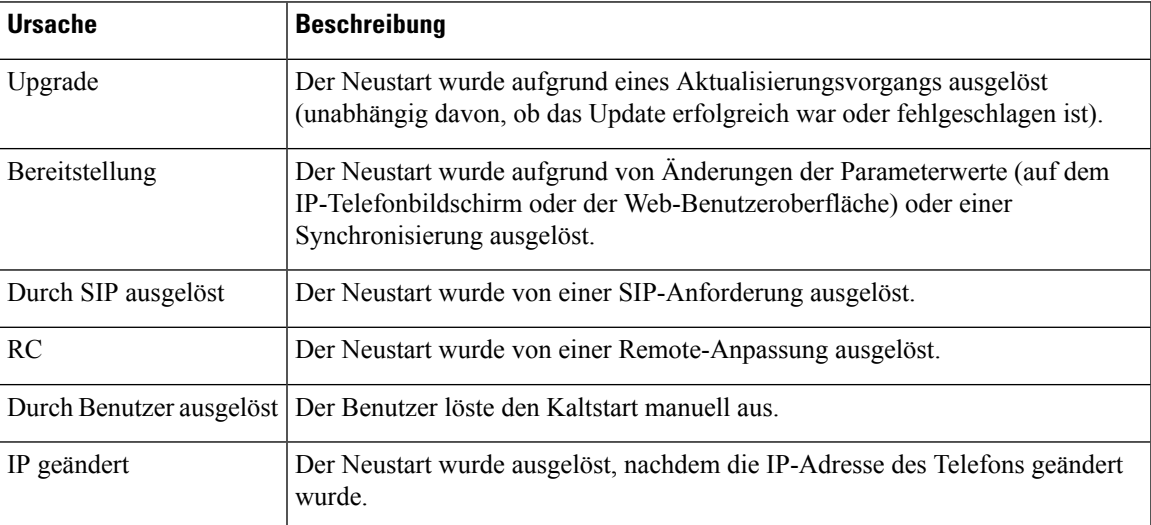

Sie können den Neustartverlauf wie folgt anzeigen:

- Auf der Telefon-Web-Benutzeroberfläche
- Auf dem IP-Telefonbildschirm
- In der Telefonstatus-Dumpdatei (http://*phoneIP*/status.xml oder http://*phoneIP*/admin/status.xml)

## **Neustartverlauf auf der Webbenutzeroberfläche des Telefons**

Auf der Seite **Info** > **Systemstatus** werden unter **Neustartverlauf** der Verlauf des Geräteneustarts, die fünf letzten Neustarts mit Datum und Uhrzeit sowie der Grund für den Neustart angezeigt. Jedes Feld zeigt den Grund für den Neustart und einen Zeitstempel an, der angibt, wann der Neustart ausgeführt wurde.

Zum Beispiel:

Reboot Reason 1: [08/13/14 06:12:38] User Triggered Reboot Reason 2: [08/10/14 10:30:10] Provisioning Reboot Reason 3: [08/10/14 10:28:20] Upgrade

Der Neustart wird in umgekehrter chronologischer Reihenfolge angezeigt. Der Grund für den letzten Neustart wird in **Grund für den Neustart 1** angegeben.

### **Neustartverlauf auf dem Cisco IP-Telefonbildschirm**

Drücken Sie die Taste **Einstellungen**. Verwenden Sie die Navigationstasten, um in den Menüs **Status** > **Neustartverlauf** zu navigieren und Optionen auszuwählen. Im Fenster Neustartverlauf können Sie durch die Neustarteinträge navigieren, die in umgekehrter chronologischer Reihenfolge angezeigt werden (ähnlich wie die Sequenz auf der Web-Benutzeroberfläche für das Telefon).

### **Neustartverlauf in der Status-Dumpdatei**

Der Neustartverlauf wird in der Status-Dumpdatei gespeichert (http://*<phone\_IP\_address>/admin/status.xml*).

In dieser Datei wird der Neustartverlauf in den Tags **Reboot\_Reason\_1** bis **Reboot\_Reason\_3** – wie in diesem Beispiel gezeigt – gespeichert:

```
<Reboot_History>
<Reboot_Reason_1>[08/10/14 14:03:43]Provisioning</Reboot_Reason_1>
<Reboot_Reason_2>[08/10/14 13:58:15]Provisioning</Reboot_Reason_2>
<Reboot_Reason_3>[08/10/14 12:08:58]Provisioning</Reboot_Reason_3>
<Reboot_Reason_4>
<Reboot_Reason_5>
<Reboot_History/>
```
### Über diese Übersetzung

Cisco kann in einigen Regionen Übersetzungen dieses Inhalts in die Landessprache bereitstellen. Bitte beachten Sie, dass diese Übersetzungen nur zu Informationszwecken zur Verfügung gestellt werden. Bei Unstimmigkeiten hat die englische Version dieses Inhalts Vorrang.